## Adjust Entire Bill--Credit Bill Created on 2/19/2013 5:03:00 PM

## **Table of Contents**

Adjust Entire Bill--Credit Bill ...... 1

## **Adjust Entire Bill--Credit Bill**

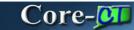

The **Credit Entire Bill** action of the **Adjust Entire Bill** component allows the Billing Processor to create a reversing entry of the original invoice selected. This feature is used to process write-offs.

Core-CT requires that users select an adjustment reason. Two reasons are provided:

- **OTHER** (Other Adjustments)
- **WO** (Write-Off)

An Invoice can be only adjusted once.

Core-CT assigns a unique Invoice ID to the credit bill and sets it status to RDY. All credit bills require approval. See the topic *Working with Credit Bills* in the next section of this course for details about how to work with a credit bill.

## Procedure

Navigation: Billing > Maintain Bills > Adjust Entire Bill

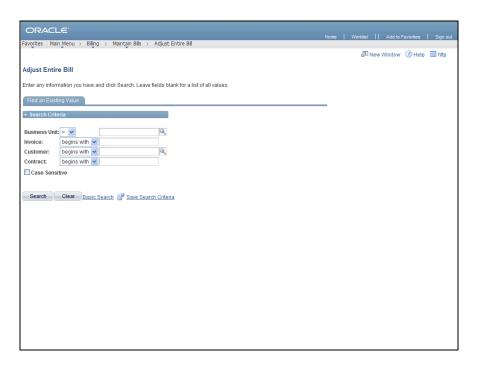

| Step | Action                                                                                                    |
|------|----------------------------------------------------------------------------------------------------|
| 1.   | Use the <b>Adjust Entire Bill Find an Existing Value</b> page to locate the invoice to view. The <b>Business Unit</b> field may default based on User ID. It is a required field.  Enter <b>AESM1</b> into the <b>Business Unit</b> field. |
| 2.   | Enter FED24110 into the Invoice field.                                                                                                    |
| 3.   | Click the Search button.  Search                                                                                                    |

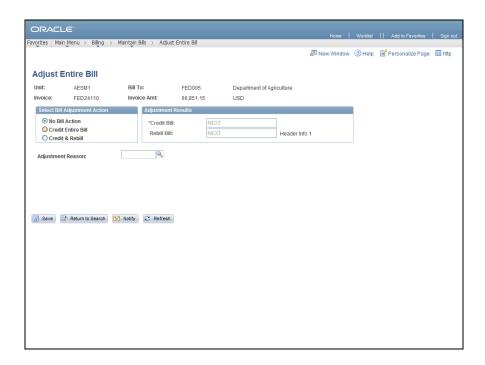

| Step | Action                                                                                                    |
|------|----------------------------------------------------------------------------------------------------|
| 4.   | Click the Credit Entire Bill option.  Credit Entire Bill                                                                                                    |
| 5.   | Core-CT requires an <b>Adjustment Reason</b> for all adjustments. The <b>Credit Entire Bill</b> action is used to process write-offs of open Accounts Receivable Items.  Click the <b>Look up Adjustment Reason</b> button. |
| 6.   | Click the <b>WO</b> link.                                                                                                    |
| 7.   | Click the Save button.                                                                                                    |

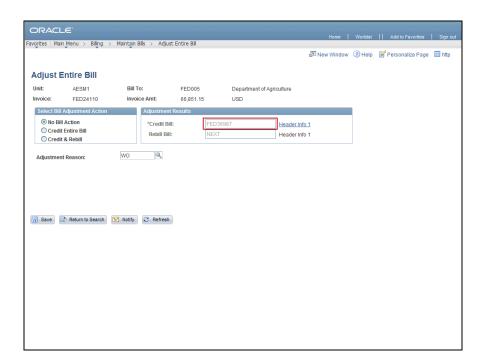

| Step | Action                                                                                                    |
|------|----------------------------------------------------------------------------------------------------|
| 8.   | Core-CT will assign a unique Invoice ID to the Credit Bill.                                                                                                    |
|      | The <b>Credit Bill</b> has a RDY status. However, it cannot be processed through the <b>Finalize and Print Invoices</b> process until it has been submitted for approval, supporting document has been supplied, and the bill has been approved.  For details on the approval process see the UPK topics in the <i>Credit Bill Approvals</i> section. |
| 9.   |                                                                                                    |
|      | End of Procedure.                                                                                                    |